# How to Install Payroll Update for Samco Window Users

-Unless you are on Windows, your Software has been updated by Technical Support @ Samco. Once your software update has been installed you will be ready to close and update your Payroll Module.

This document includes:

- -How to do install for Window Users
- -Releve information for Quebec
- -Steps for closing payroll
- -Steps on updating the payroll with the New Year Changes.

Once the DVD is ready for upload follow the instructions below.

#### For Customers on WINDOWS ONLY:

How to install updates:

#### Back up your data so you have a copy prior to starting the process!

Install the software update from the DVD according to the step by step instructions

- -Use the link ftp://ns2.samco.com to access the FTP server.
- -Enter in samcowin35
- -Add the current password

#### The ftp password for samcowin35 is: Ww07dNrg?

This is the letter **O** and this is the number **O** 

This is the letter I (lowercase L) and this is the letter I (uppercase i)

- -Double click on Samco DVD zip folder
- -Download the file
- -Open it in your C Drive C:\(this creates a Samco DVD Folder).
- -Open Samco DVD Select; Autorun to install updates

Once the update is complete, confirm install in Samco by pressing the F4 key at any menu. The information window should show that build number with a date. The date should be near the current date. If not, contact Samco: support@samco.com or call 604-597-4211

Follow the steps below to close your Payroll Year End and run updates for new payroll year.

NOTE: Once your update is complete please call or email Samco @ 604-597-4211 or <a href="mailto:support@samco.com">support@samco.com</a> so that we can update our records.

## **Payroll Year End**

NOTE: Complete your Payroll year-end **after** the Last Check run for December (including calculation of the journal entry), and **Prior** to the **First check/payroll run** in January of the New Year. (**Check Date is in the Year that the check calculation belongs in**).

#### **Check List/Steps in Closing of Payroll Year-End**

- •Terminated Employees Make sure their status has been updated, vacation paid out and accruals are zero.
- •Calculate Final Journal Entry In Payroll Enter > Checks > Calculate Journal Entry Using the last day of the year for the Pay Period and the Check Date. 12/31/\*\* -Calculate your final journal entry before starting the year end process.

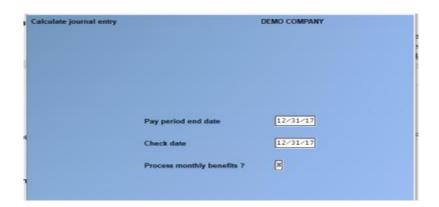

•Create Employee History – Run this BEFORE you do your Year End. *In Payroll > Second Screen (F2) > Year End > Create Employee History*. Follow the Instructions. When complete you will have a new subdirectory containing the pertinent T4 information of the closing year.

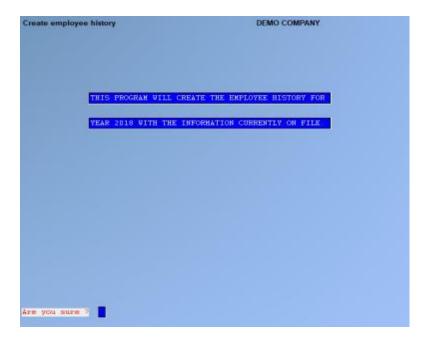

- •DO NOT run the employee history file AFTER Year End, it will clear out the Historical Data.
- •To Access Employee History that was created. Go To > Payroll > Employee History and enter in the year for the T4's. You will be prompted for the year. A menu will pop up. You have an option to print, however, that can be done later. If not printing, Tab out of screen.
- •Initialize Accumulators Go to Payroll > F2 > Year End > Initialize Accumulators. Enter in any user-defined accumulator you wish to start over for the new year. System Accumulators cannot be initialized.

#### Things to Note:

- Check Date is in the Year that the check calculation belongs in.
- T4's, T4A and "Releve" Forms DO NOT have to be printed prior to closing of December (year-end)

#### For Quebec Releves

-Update your Control Information File with Quebec Releves Authorization RL Slips Files:

- " RQ-17-01-179 " for (XML)

FS1701179. (Authorization for Print)

Releve Information Form

Samco has certification for both paper and electronic

#### **Quick Re-Cap of Steps:**

- Go to Payroll > (F2) for Second Screen > Set-Up > Year End > Year End Closing.
- **Step 1-** Create Employee History
- Step 2 Initialize Accumulators (if needed)
- **Step3 -** Calculate your final journal entry before starting the year end process.
- Step 4 Run Update? Yes -
- Step 5 Update Forms > Screen 2 (F2) > Set-Up > Forms
- **-NOTE:** When going forward with Year End, if you have not created the 'Employee History' a screen will come up and ask you to Run 'Create Employee History' Function. Do this before proceeding.

If you have already created the employee history a screen will come up saying "This program will destroy the current tax data. Use the create employee history function then zero the YTD Accumulators before running this program." **Hit [Y] to proceed.**It is clearing out old information.

You are now ready to close the year.

- -No payroll checks dated for the next year should be run until the last Year-End has been completed. Remember the system is only interested in the date of the check, not when it was printed.
- -NOTE: The update can be installed anytime, you just cannot run the Payroll Menu Option to apply the New Year Payroll changes until your Year-End has been completed.

Year End Closing is now completed.

#### For NOVA SCOTIA ONLY:

For Nova Scotia Residents or Employers with Nova Scotia Employees.

There has been a change in the basic exemption, which now entails you to enter in the basic exemption from last year's income. The deduction is now a variable rate change. Go To: Second Screen F2 > Year End > #7 A second menu comes up for entry. **Run report after year is closed prior to install of new year updates.** 

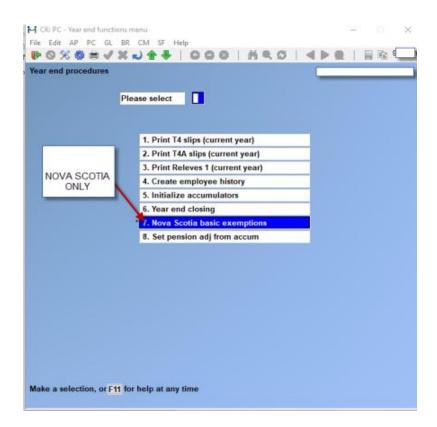

Nova Scotia Second Sub-Screen:

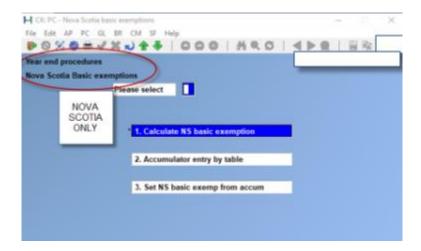

• NOTE: Run this report after you have closed your Payroll Year End.

## To Apply Payroll Changes for the New Year

- -Go to Payroll > Second Screen (F2) > Apply Tax Changes for Jan 2018
- -At 'Do you wish to run this update?' Enter 'Y'
- -Next prompt: Do you wish to continue? Enter 'Y'
- -The date should display at the top of the righthand side of the screen.
- -The software has now updated.

Once done the MC Number and tax year will automatically update. Check by going into the Control File in Payroll >Set-Up and view the MC number for last tax update and the new tax year.

#### Example:

Line #7 - The MC Number should increase by one number

Line #8 - Tax year should display the new tax year for your payroll

You are now ready to do your first payroll for 2018.

The MC number should match the edition number for the latest update on the CRA webpage:

#### **To Update Forms:**

Once year end has been closed and New Year updates has been installed you can then go into > Set-up> Forms > Load and update the forms. You should now see the new forms for the T4 Year you just closed.

NOTE: Only after the install of the update is done that can you run your Payroll for the New Year.

T4's can be done anytime and at a later date, as long as it is before the end of February.

## To Print T4's Slips Summaries, etc.

Go to Payroll > Employee History > 2017 > Print Historical T4 / T4A or Releve Slips.

Follow the prompts at the bottom of the screen. You can do a question mark to select the T4 Form that is required for line # 9.

Line # 10 will ask if this is original or an amendment. If you have not run the T4 before; it is considered an original. If you have, but then needed to reissue, or reprint because of changes, it is an amendment.

Immediately after printing the slips you are prompted for a second printer for the SUMMARY. Choose a standard printer for this.

The government copy is normally submitted by XML File instead of paper.

NOTE: Once the update has been done, please notify Samco @ 604-597-4211 or email us at <a href="mailto:support@samco.com">support@samco.com</a> so that we can update our records.

Thank you.